## 文献检索和管理技巧(五)

如何让 PubMed 主动为自己推送最新收录的文献

晋川

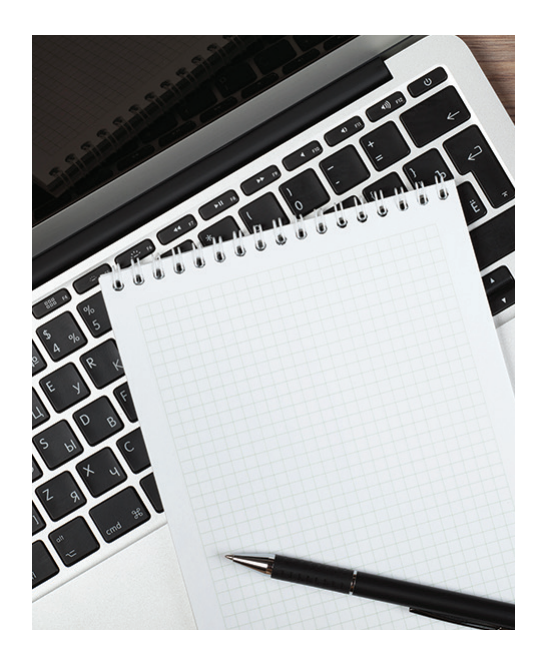

在之前的文稿中,笔者曾经介绍 了一种让目标杂志主动为自己推送最 新文献的方法。有读者提到以下两个 问题:一、最新收录的文章也可以用 RSS 订阅的方法推送;二、杂志内容 鱼龙混杂,并不是每篇文献自己都感 兴趣。很多时候,读者希望得到的还 是某一个研究领域的文章, 这显然是 之前提到的订阅杂志的方法所无法实 现的。所以为了解决以上读者的问题, 我们继续来谈谈文献推送的技巧。

假定某学者的研究方向是 IL-27 的生物学功能,为了获取最新的有 关 IL-27 的文献, 该学者需要每天到 PubMed 上检索有关 IL-27 的 文 献, 这种获取最新文献的方式显然比较劳 神费力。那么有没有可能让 PubMed 主动检索后为自己推送有关 IL-27 的 最新文献呢?其实 PubMed 是有这个 功能的,只是部分学者没有充分利用 该功能。在此,笔者拟演示如何使用 PubMed 这个自动检索推送的功能。

## 第一步 注册 PubMed

PubMed 是可以免费注册的,注 册后即可享用很多个性化的服务,其

中最重要的一项服务就是主动为自己 推送最新文献。如果个人还没有注册, 进入 PubMed 界面上可见右上角显示 为: "Sign in to NCBI"(图 1)。

注册 PubMed 的第一步就是点击

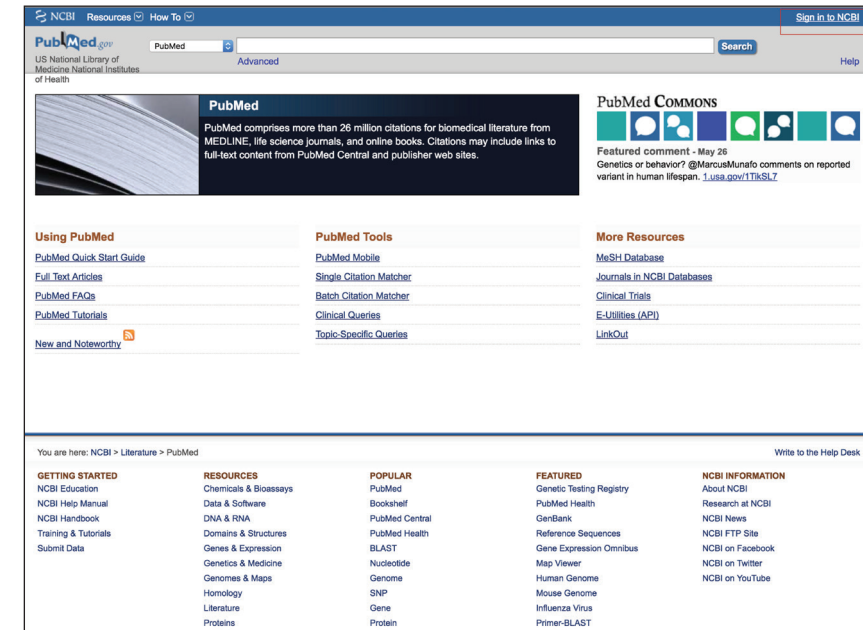

图 1 注册 PubMed

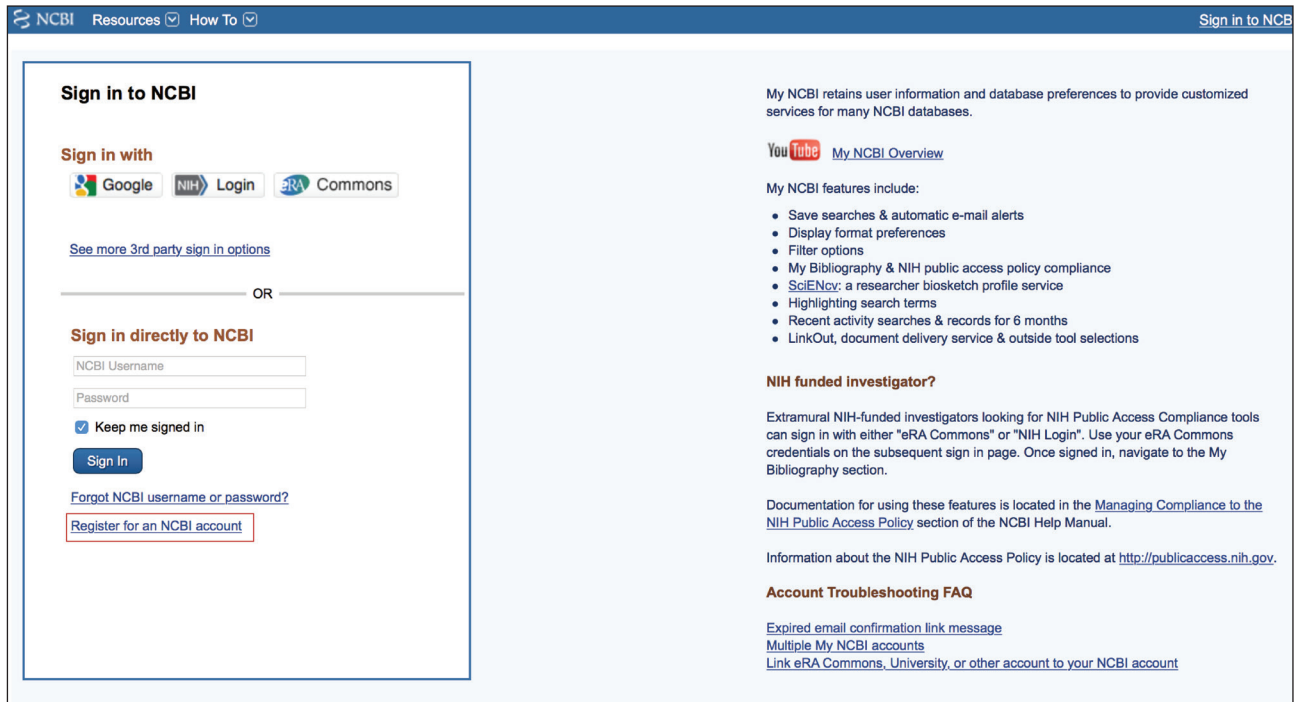

## 图 2 PubMed 注册界面

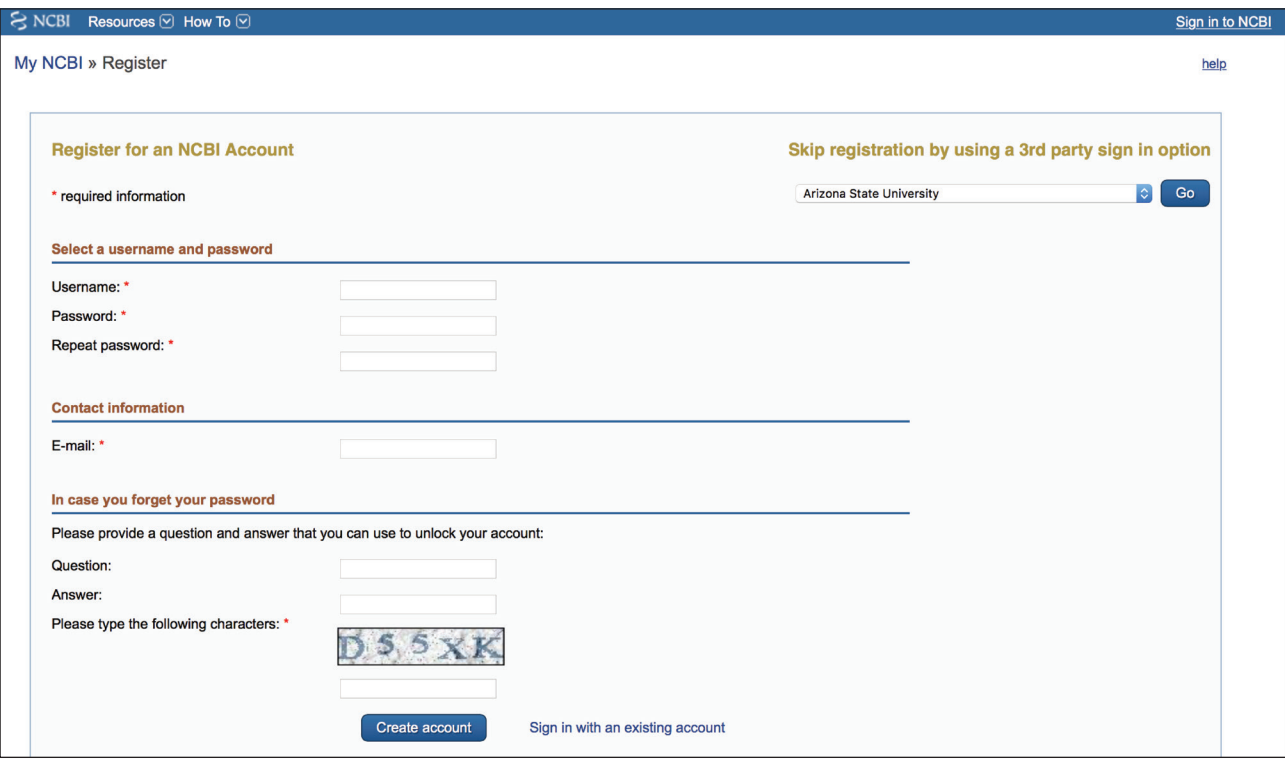

图 3 PubMed 注册项

"Sign in to NCBI",之后可以进入图 2 界面。点击左下角的 Register for an NCBI account,可以进入图 3 的注册 界面。在这个注册界面中,个人根据 注册提示填写相应内容即可。需要特 别注意的是,PubMed 会默认填写的 邮箱地址为今后接收推送文章的邮箱。

填写完毕后就可以登录 PubMed 了,登陆后的界面右上角变成:你的 用户名, My NCBI 和 Sign Out (图 4)。

## 第二步 保存检索式和设定推送方法

在 PubMed 检索时, 我们将检索 式设定为:"interleukin 27" or "IL-27" or "IL 27" or il27,表示所有与 IL-27 相关的文章,检索界面见图 5:

这里需要说明的是,在本例中, 笔者使用的是自由词检索,这种检索 方法有时并不是十分准确。实际上, 检索词的制定可以根据个人习惯来制 定,其中可以设定多个布尔逻辑运算、 图 4 PubMed 登陆后界面

截词检索、主题词检索、限制字段检 索等方式。

完成检索后,点击检索框下面的 Create alert,可以进入图 6 界面。下 面笔者简要介绍这个菜单中每个选项 的意思:

Name of search: 即检索结果的名 称,默认的名称是检索式,但是可以 根据个人习惯更改。例如在本例中, 笔者就将检索结果命名为 " 白介素 27

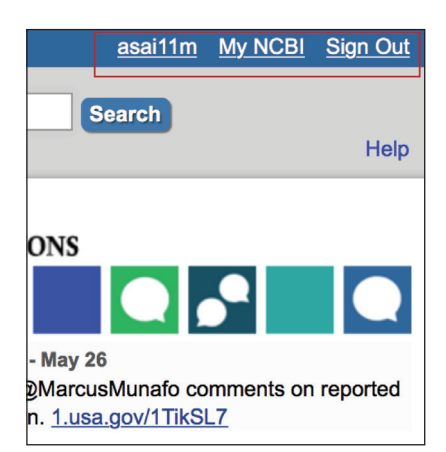

生物效应 "。

**Search terms**:是指自己的检索 式,一般不需要更改。

**Would you like E-mail updates of new search results**: 默认的选项 是 No,Thanks。此处一定要更改为 Yes, please。

**E-mail**: 即 当 有 新 的 文 献 时, PubMed 需要将内容推送至的邮箱。 该邮箱一般默认为注册邮箱。当然, 个人也可以根据自己的习惯更改邮 箱。

**Schedule**:表示推送频率,一般 建议选择 daily,即每天推送。需要说 明的是,如果没有文献更新,PubMed 当天不会推送相关内容。

**Format**: 即推送格式, 一般选 择 Summary, 即只推送标题、杂志 名、作者等内容。当然,也可以选择 Medline 格式, 此时会推送摘要。

**Number of items**:这个比较关键, 即每次推送的条目数,一般建议设置 为 200(即最大值)。如果设置为 5 条, 而当天 PubMed 有 10 条更新, 则其只

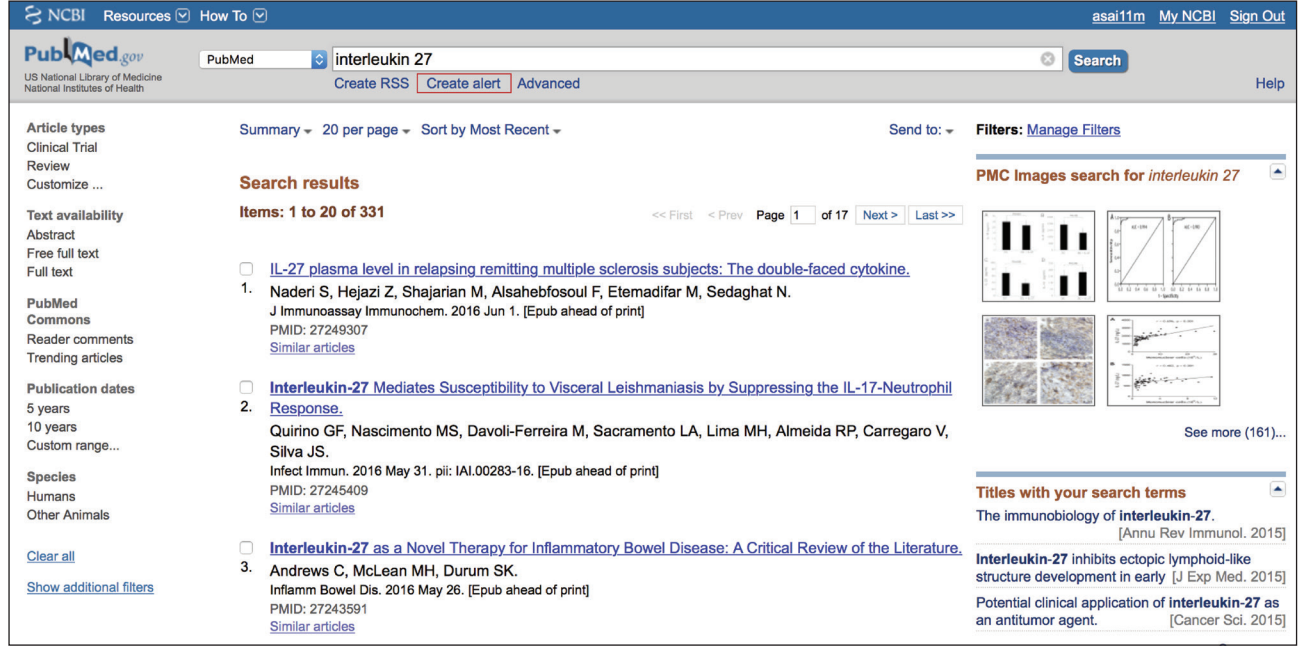

图 5 interleukin 27 检索后界面

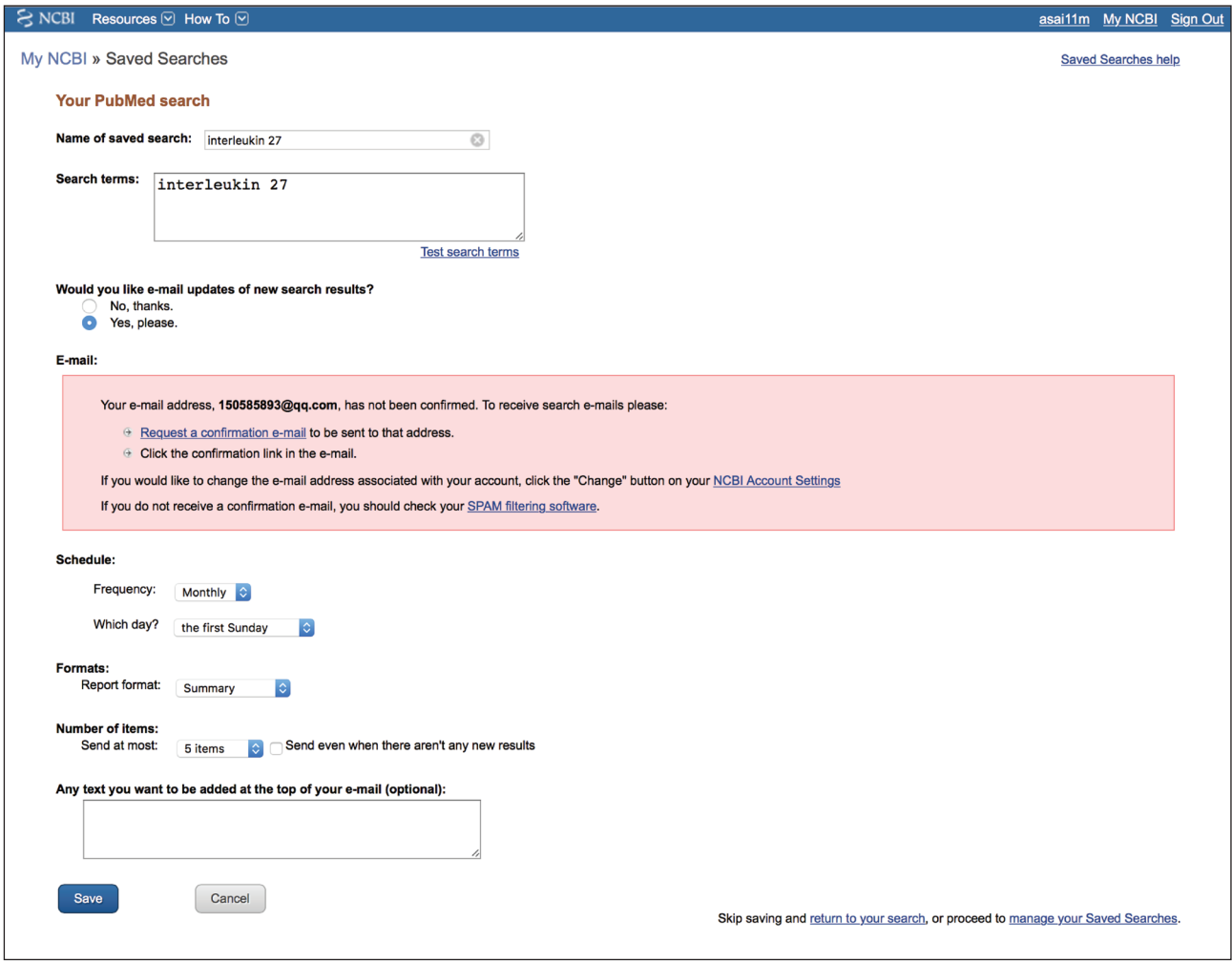

图 6 如何设置自动推送?

会推送前 5 条。因此建议设置为最大。 设置完成后,点击 Save,即完成 了推送的相关设置。此后,一旦有相 关的更新,PubMed 会在 24 小时内向 订阅者的邮箱发送相关文献。

如果想退订相关内容,直接点击 邮件中的 Unsubscribe 即可。当然, 也可以通过 PubMed 中的 My NCBI 进 行退订。实际上,在PubMed上注册后, 还可享受很多其他的个性化服务,笔 者将在后期的文稿中逐一介绍,敬请 关注。

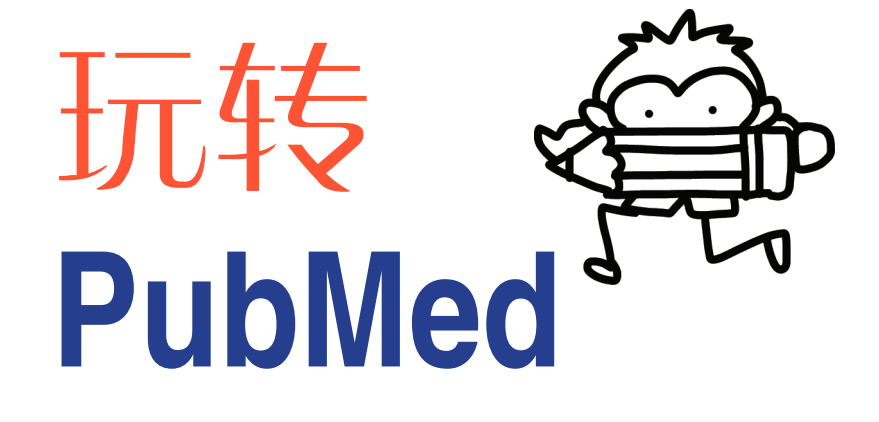